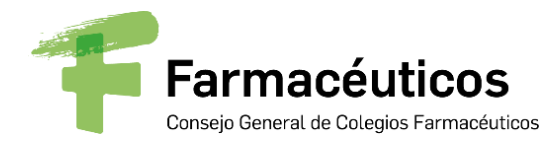

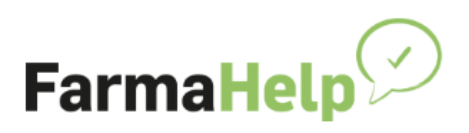

# MANUAL DE USUARIO FARMAHELP

CONSEJO GENERAL DE COLEGIOS OFICIALES DE FARMACÉUTICOS

VERSIÓN V1.4 05/2022

# Contenido

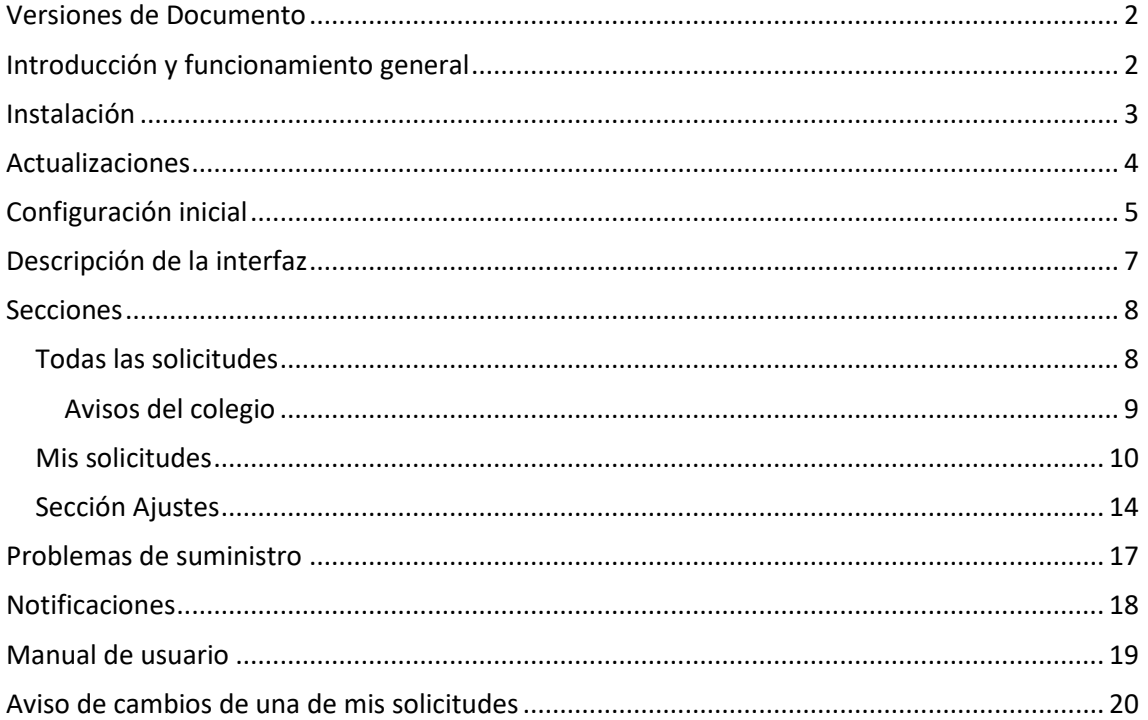

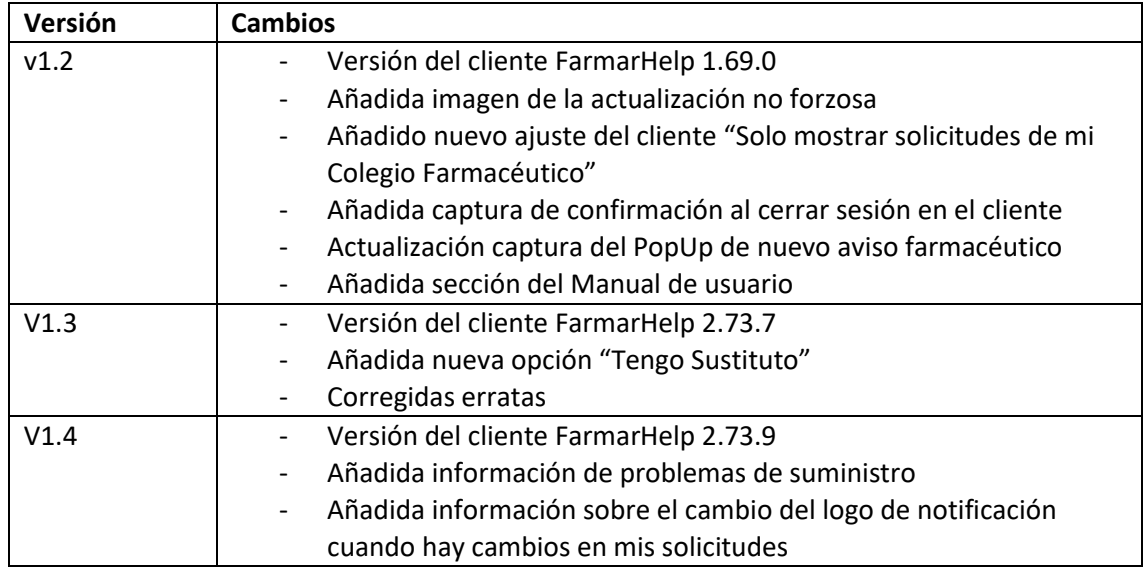

# Versiones de Documento

# Introducción y funcionamiento general

El objetivo de la plataforma es ayudar a las farmacias a ponerse en contacto cuando tengan alguna necesidad de algún medicamento. En vez de tener que llamar físicamente una a una a las farmacias para preguntar sobre un producto, podrán crear una solicitud del medicamento en la plataforma, para que el resto de farmacias la pueda ver al momento e interactuar con ella.

En el momento de generar una solicitud de un medicamento, en todas las farmacias que utilicen FarmaHelp, saltará una notificación en forma de PopUp con los datos del producto. Las farmacias podrán decidir en ese momento, o bien desde el Pop-up o más delante desde la interfaz del programa, si ofrecen el producto a la farmacia creadora de la solicitud.

Múltiples farmacias pueden interesarse por una misma solicitud, siendo la farmacia creadora quien escoja a cuál de ellas contactar y resolver la solicitud.

Otra funcionalidad de la aplicación es poder recibir avisos directamente desde el colegio farmacéutico, mostrándose o bien con un PopUp en el momento de crearse o en la interfaz del programa en cualquier momento. Se le permite a la farmacia confirmar la lectura del aviso para que el colegio pueda saber qué farmacias lo han leído.

### Instalación

FarmaHelp es una aplicación de escritorio compatible con sistemas Windows. Una vez ejecutado el proceso de instalación, la aplicación se abre automáticamente para su configuración inicial.

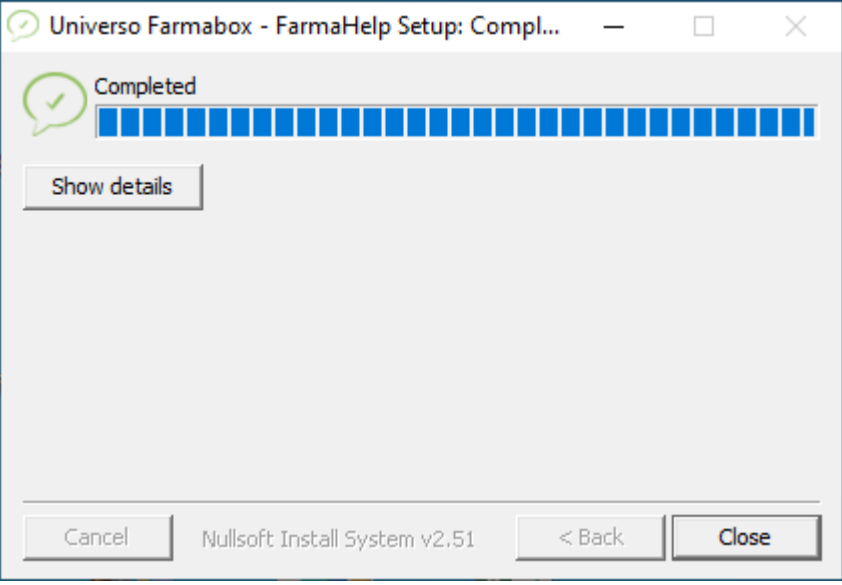

Para poder configurar la aplicación es necesario disponer de una clave de registro que el colegio farmacéutico proporciona a la farmacia previamente. La aplicación se puede instalar en múltiples ordenadores simultáneamente usando la misma clave, hasta alcanzar un límite de instalaciones definido por el colegio farmacéutico. Este límite se podrá cambiar por el colegio, a una farmacia en particular, si fuese necesario.

Al cerrar la aplicación desde la ventana de Windows (pulsando en la X), ésta se queda funcionando en segundo plano para poder seguir notificando al usuario con nuevas notificaciones mediante PopUps. Para acceder a la aplicación cuando está en segundo plano, hay que hacer clic en el icono del área de notificaciones de Windows.

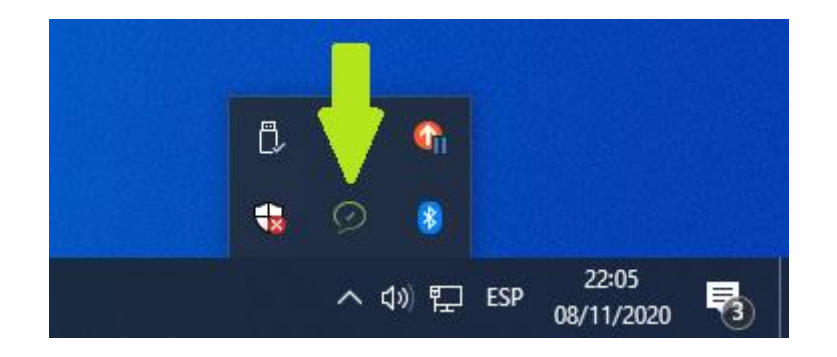

Para cerrar la aplicación basta con hacer clic derecho sobre el icono de Farmahelp en área de notificaciones de Windows y pulsar en **Cerrar**.

La aplicación se inicia automáticamente al iniciar Windows en segundo plano.

CONSEJO GENERAL DE COLEGIOS OFICIALES DE FARMACÉUTICOS

C/ Villanueva, 11, 3ª planta - 28001 Madrid | T. (+34) 91 431 25 60 | [congral@redfarma.org](mailto:congral@redfarma.org)

## Actualizaciones

Cuando sale una nueva actualización de FarmaHelp, se notifica al usuario de que hay una nueva versión y se muestra un botón para realizar la instalación directamente desde el cliente.

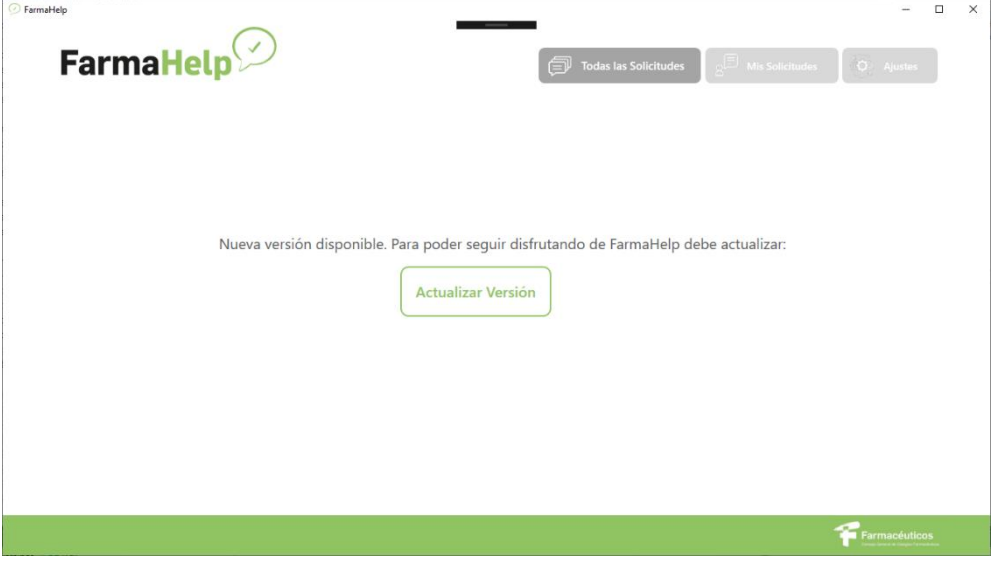

*Actualización forzosa*

Hay 2 tipos de actualizaciones, la forzosa y no forzosa. La forzosa obliga a actualizar para poder seguir usando la aplicación. La no forzosa, recomienda al usuario la actualización, pero no obliga a realizarla y se puede seguir usando la aplicación de manera normal. Se recomienda tener la aplicación actualizada para disfrutar de las últimas funcionalidades.

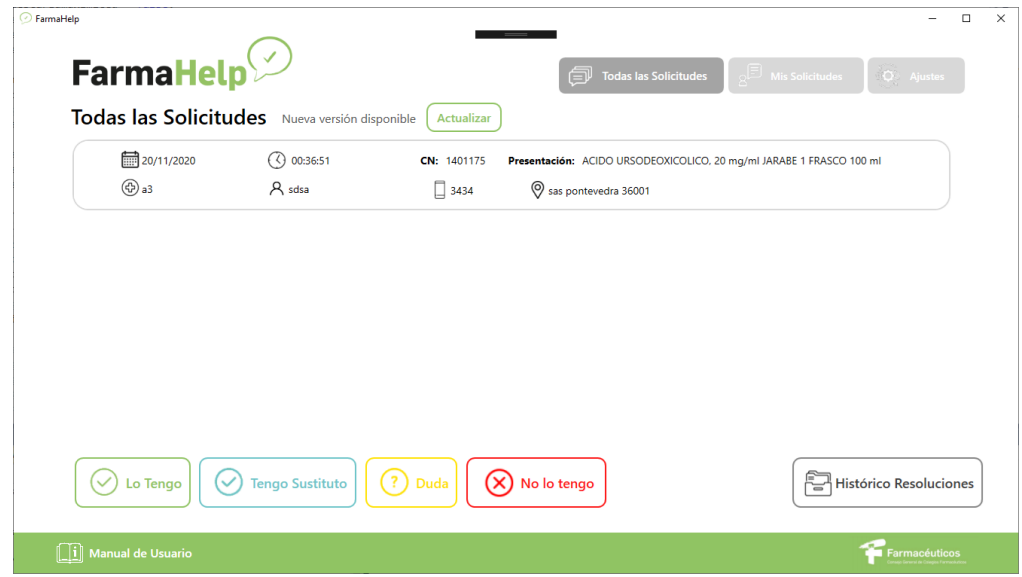

#### *Actualización no forzosa*

# Configuración inicial

CONSEJO GENERAL DE COLEGIOS OFICIALES DE FARMACÉUTICOS

C/ Villanueva, 11, 3ª planta - 28001 Madrid | T. (+34) 91 431 25 60 | [congral@redfarma.org](mailto:congral@redfarma.org)

Si es la primera vez que se inicia FarmaHelp en el ordenador, se mostrará la ventana de registro. En ella se solicita la clave asociada a la farmacia, asignada y proporcionada previamente por el colegio farmacéutico a la farmacia.

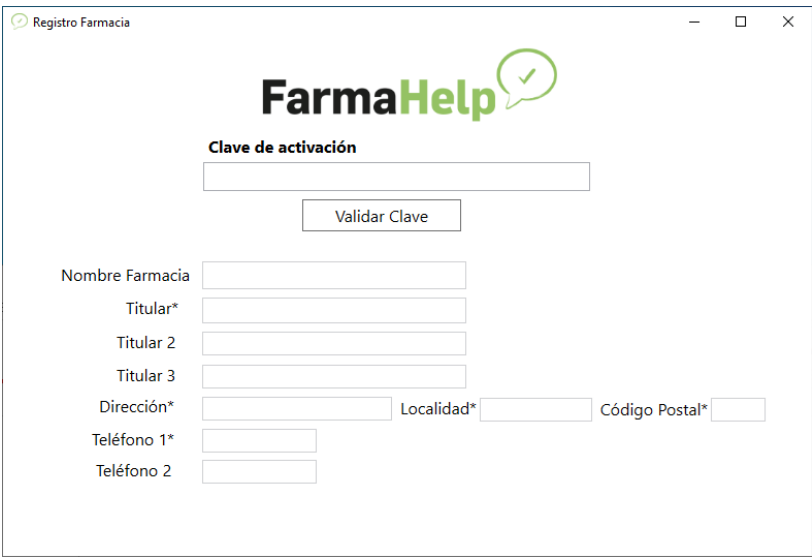

Una vez introducida la clave, si es la primera vez que se usa, se pedirán los datos necesarios de la farmacia:

- **Nombre de la farmacia**: Es el nombre que aparecerá en el cliente y será visible por el resto de las farmacias registradas cuando se crea una solicitud.
- **Titulares**: Los titulares de la farmacia, solo es obligatorio completar un titular.
- **Dirección**: La dirección de la farmacia. Es **importante** completar correctamente los campos de dirección para poder geolocalizar correctamente la farmacia.

• **Teléfonos**: Solo es obligatorio completar un teléfono. Es importante que se revise y verifique que es correcto, para que la farmacia creadora de una solicitud pueda ponerse en contacto con el resto de farmacias.

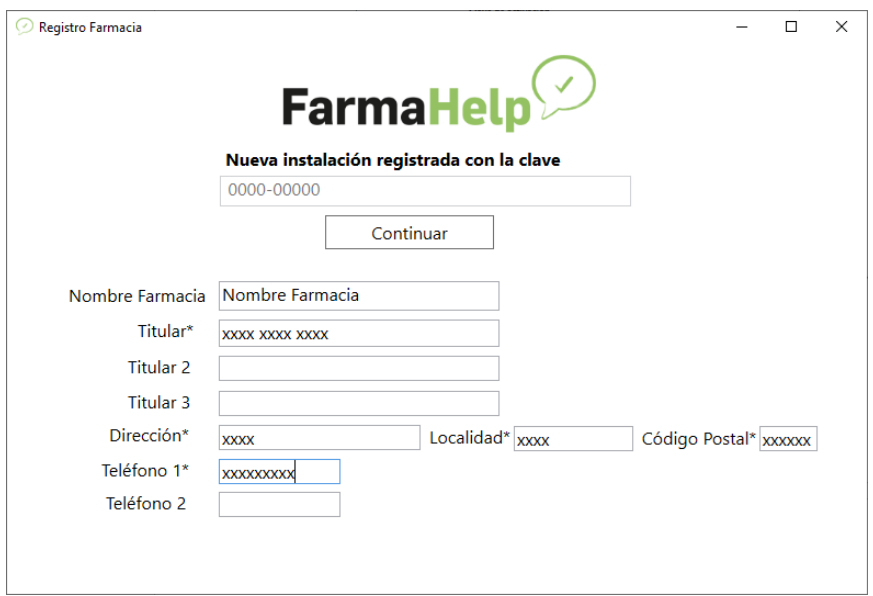

Una vez rellenados los campos y validado que son correctos, se muestra la pantalla de aceptación de términos, que deberá leer y aceptar para completar el registro.

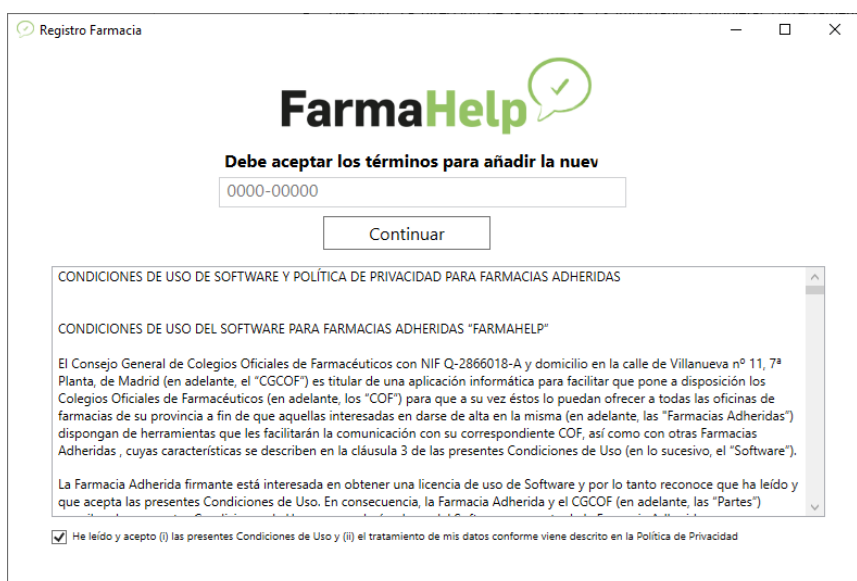

Con este último paso el registro está completo y se abrirá la pantalla principal del programa. El registro solo hay que hacerlo la primera vez que se introduce la clave. Si se introduce una clave ya registrada se muestra directamente la ventana de aceptación de términos para completar configuración de FarmaHelp.

CONSEJO GENERAL DE COLEGIOS OFICIALES DE FARMACÉUTICOS

6

三

#### MANUAL DE USUARIO FARMAHELP v1.4

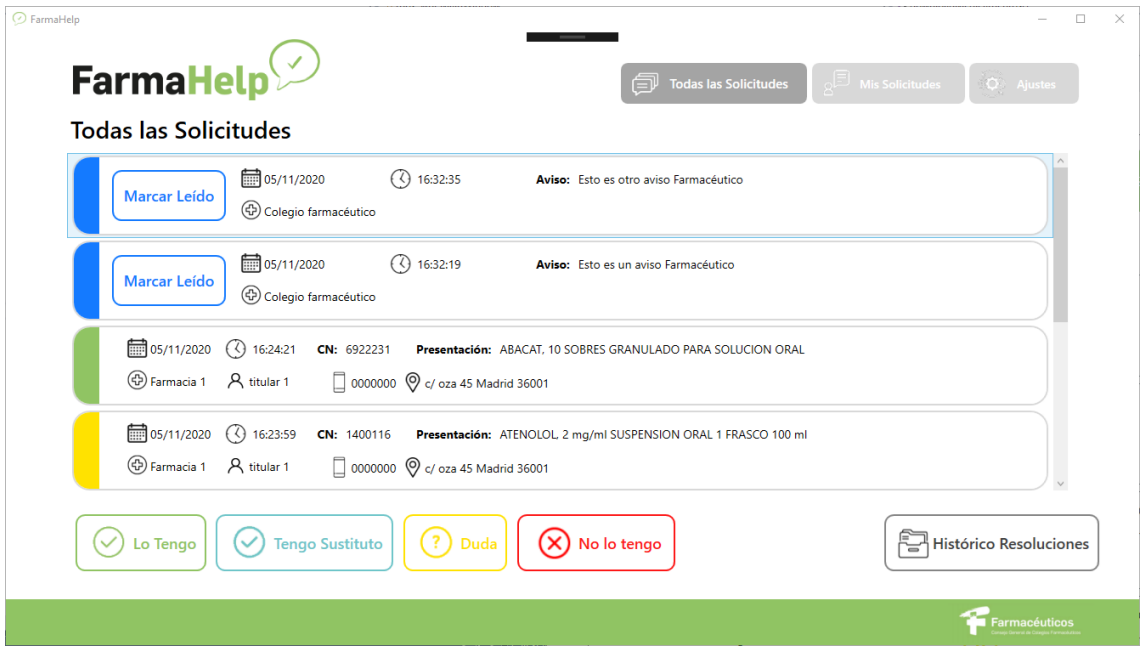

## Descripción de la interfaz

Una vez completado el registro o cuando se inicia la aplicación ya configurada previamente, se redirige a la pantalla principal. La aplicación consta de 3 secciones que resumimos a continuación y detallaremos posteriormente.

#### Todas las solicitudes:

En esta sección se muestran las solicitudes creadas por el resto de farmacias (No aparecen las creadas por la propia farmacia registrada en la aplicación) y también aparecen los avisos farmacéuticos que crea el colegio farmacéutico.

#### Mis solicitudes:

En esta sección aparecen las solicitudes creadas por la propia farmacia y las farmacias apuntadas a dichas solicitudes. En esta sección se permite crear, resolver y ver todo el histórico de solicitudes creadas.

#### Ajustes:

En esta sección se pueden editar los datos de la farmacia y los parámetros de la aplicación.

CONSEJO GENERAL DE COLEGIOS OFICIALES DE FARMACÉUTICOS

7

### Secciones

#### Todas las solicitudes

En esta sección aparecen listadas todas las solicitudes creadas por el resto de farmacias, dentro del radio de detección configurado. Además, solo se mostrarán las que tengan menos de la antigüedad<sup>1</sup> configurada por el colegio, una vez superada dicha antigüedad dejan de mostrarse.

En cada solicitud, además de mostrar su descripción y código CN, se muestra los datos de la farmacia que la ha creado.

Las solicitudes están marcadas por un código de color dependiendo de cómo interactuemos con ellas.

- **Verde**: se marca cuando se pulsa el botón "**Lo tengo**", significa que dispones del producto de la solicitud y quieres ofrecérselo a la farmacia creadora.
- **Azul**: se marca cuando se pulsa el botón "**Tengo Sustituto**", significa que dispones de un producto sustituto al de la solicitud y quieres ofrecérselo a la farmacia creadora.
- **Rojo**: se marca cuando se pulsa el botón "**No Lo tengo**", es decir, no posee el producto de la solicitud.
- **Duda**: se marca cuando se pulsa el botón "**Duda**", es decir, se tiene alguna duda sobre esta solicitud. La farmacia creadora se podrá poner en contacto para resolver la duda.
- **Gris**: cuando has marcado previamente como "**Lo tengo**" una solicitud y ésta es resuelta por otra farmacia que también la había marcado como "Lo tengo".
- Ningún color: cuando no has marcado la solicitud de ninguna manera

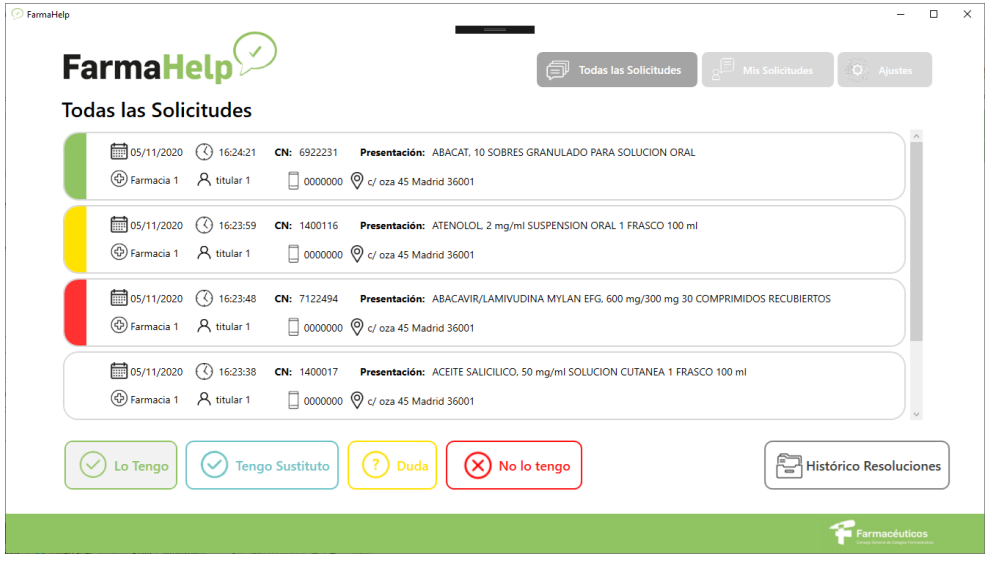

*Sección Todas las solicitudes*

En la parte inferior se muestran los botones anteriormente mencionados para poder marcar las solicitudes como "**Lo tengo**", "**Tengo Sustituto**", "**Duda**" o "**No lo tengo**". Adicionalmente hay

CONSEJO GENERAL DE COLEGIOS OFICIALES DE FARMACÉUTICOS

C/ Villanueva, 11, 3ª planta - 28001 Madrid | T. (+34) 91 431 25 60 | [congral@redfarma.org](mailto:congral@redfarma.org)

<sup>&</sup>lt;sup>1</sup> Las solicitudes resueltas quedan un determinado tiempo visibles (configurable por el colegio), para que todas las farmacias implicadas en la solicitud puedan verificar que ya está resuelta.

un botón para mostrar el **histórico** de todas las solicitudes resueltas por la farmacia registrada en el cliente.

#### Avisos del colegio

En esta sección, además de las solicitudes creadas por las demás farmacias, se muestran los avisos farmacéuticos, es decir, avisos informativos que crea el colegio farmacéutico para mostrarse en el cliente en todas las farmacias del colegio.

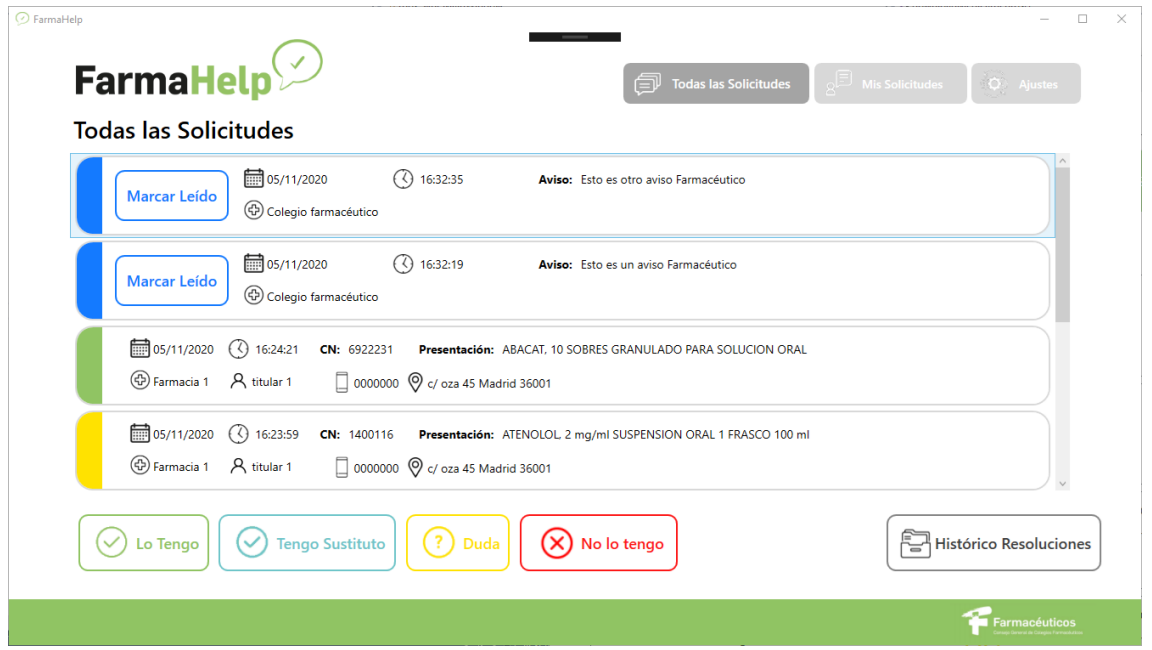

*Sección Todas las solicitudes*

En los avisos aparece un botón para confirmar su lectura, de esta manera el colegio farmacéutico puede saber si una farmacia ha leído el aviso.

Haciendo doble click en el aviso se muestra todo el contenido en una nueva ventana. Si el aviso contiene enlaces externos se podrá pinchar en ellos para acceder mediante el navegador por defecto.

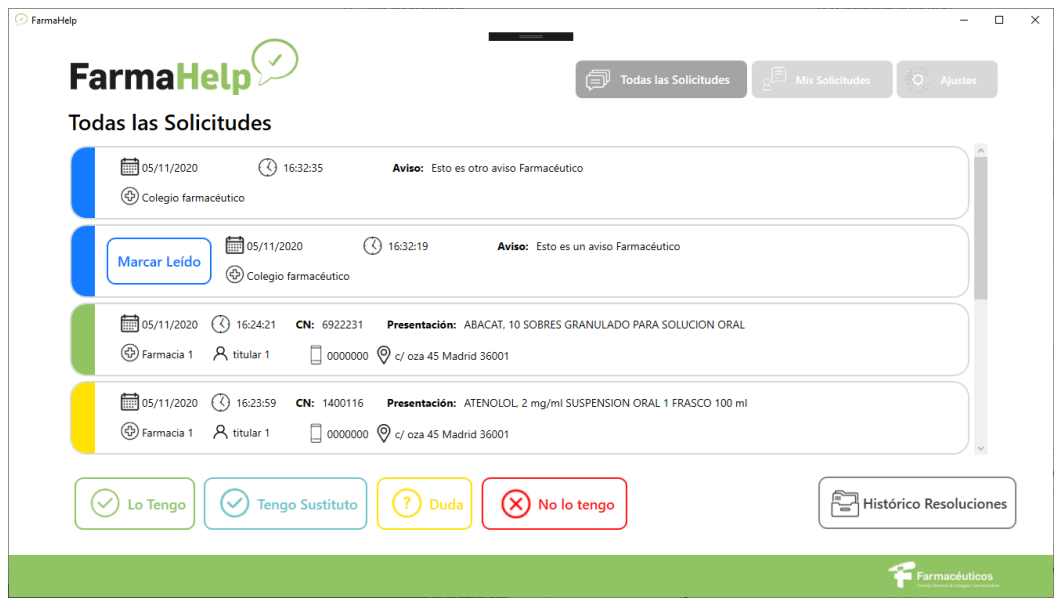

*Sección Todas las solicitudes*

Por último, podemos ver las solicitudes resueltas por la farmacia registrada pulsando el Botón "**Histórico de solicitudes**"

#### Mis solicitudes

En esta sección es donde se crean las solicitudes y se muestran todas las solicitudes creadas previamente por la farmacia registrada en la aplicación.

En la parte superior se muestran todas las solicitudes creadas, junto con el resumen visual de las farmacias apuntadas a dichas solicitud. En verde se muestra el número de farmacias que la han marcado como "**Lo tengo**", en azul las que están marcadas como "**Tengo Sustituto**", en amarillo las que la han marcado como "**Duda**" y en rojo las que la han marcado como "**No lo tengo**".

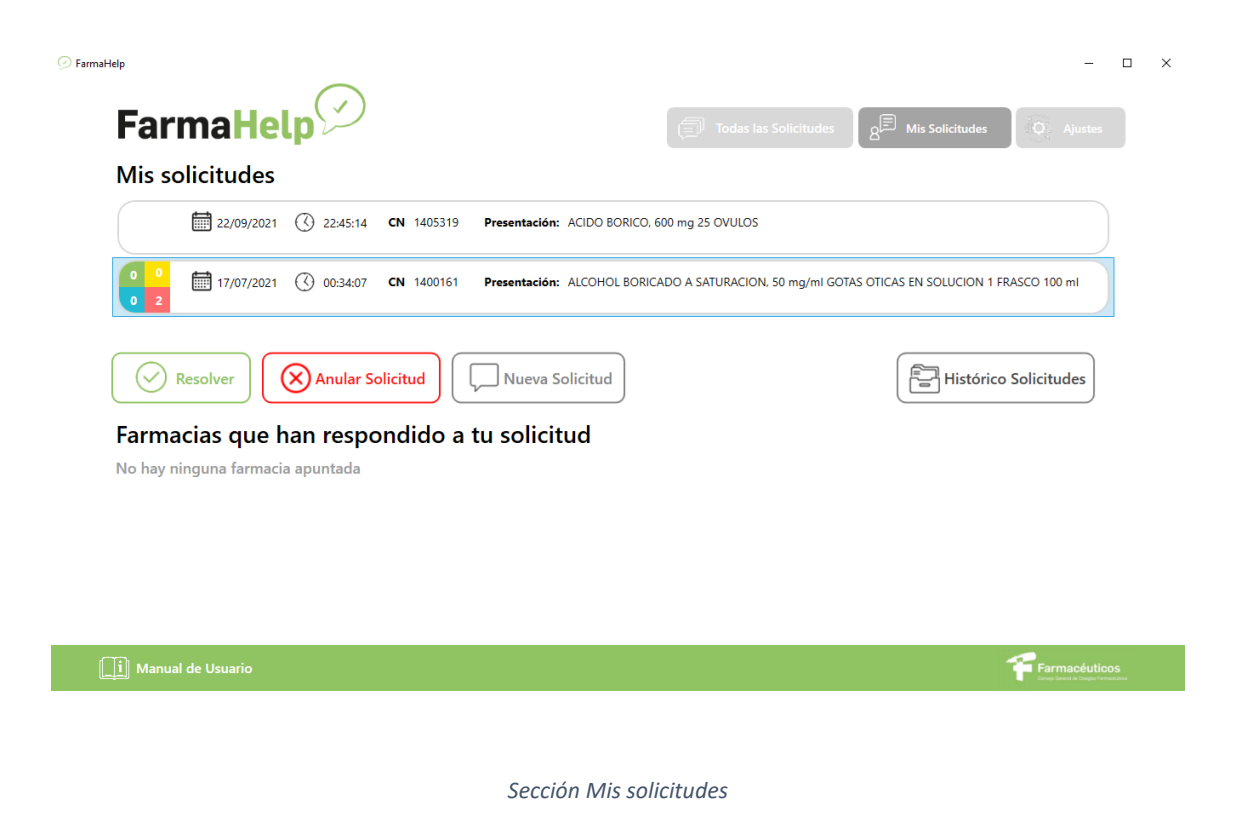

Al seleccionar una solicitud se muestra en la parte inferior las farmacias que han marcado la solicitud como "**Lo tengo**", "**Duda**" o "**Tengo Sustituto"**. Se muestra su información de contacto y la distancia con la farmacia registrada para poder ponerse en contacto con ellas.

CONSEJO GENERAL DE COLEGIOS OFICIALES DE FARMACÉUTICOS

THE REAL PROPERTY

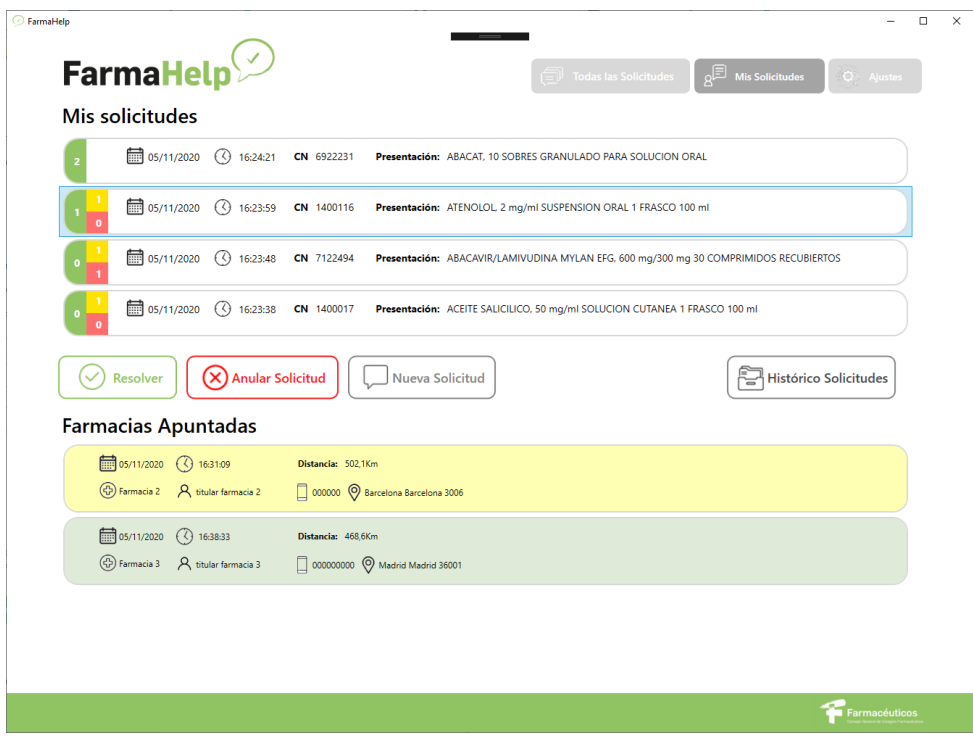

Una vez que la farmacia solucione la solicitud, poniéndose en contacto con la farmacia seleccionada, hay que proceder a resolverla. Para ello se selecciona la farmacia que ha resuelto la solicitud y se pulsa el botón de "**Resolver"**. Es importante realizar esta última acción, para que el resto de las farmacias participantes, queden notificadas de la resolución. Además, en las estadísticas del sistema, se incluirá como solicitud resuelta y aportará información valiosa del uso de la aplicación.

**CONTRACTOR** 

Al pulsar resolver, se muestra un nuevo cuadro de diálogo para escribir un texto opcional que se le mostrará a la farmacia seleccionada en un PopUp.

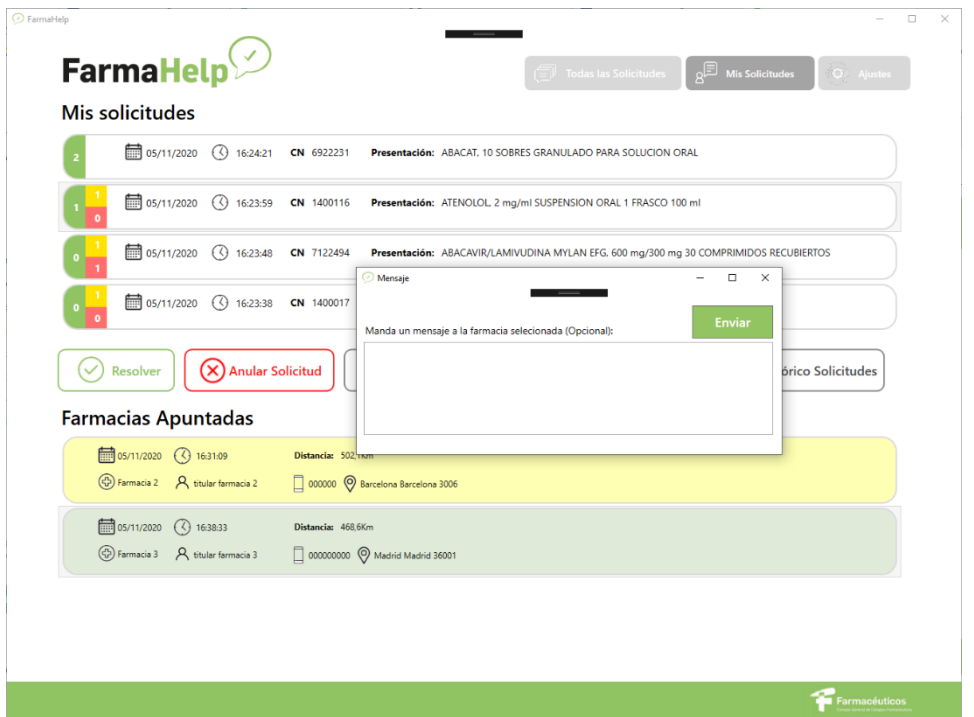

Para crear una nueva solicitud hay que pulsar en el botón "**Nueva solicitud**", se mostrará una nueva ventana en la que cubrir los datos de la solicitud:

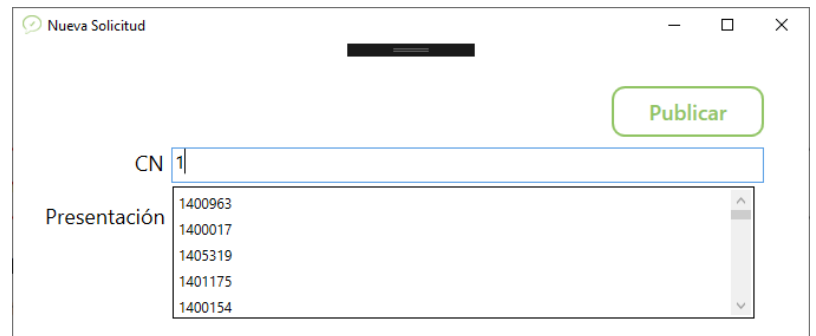

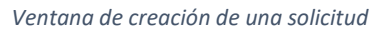

En ella se muestran los 2 campos para crear la solicitud, el código CN y la presentación, ambos campos son autocompletables, aunque se puede poner texto libre. Es obligatorio completar al menos uno de los 2 campos.

Por último, se encuentra el botón de "**Históricos"**, en donde se muestran todas las solicitudes solucionadas o anuladas por la farmacia registrada.

CONSEJO GENERAL DE COLEGIOS OFICIALES DE FARMACÉUTICOS

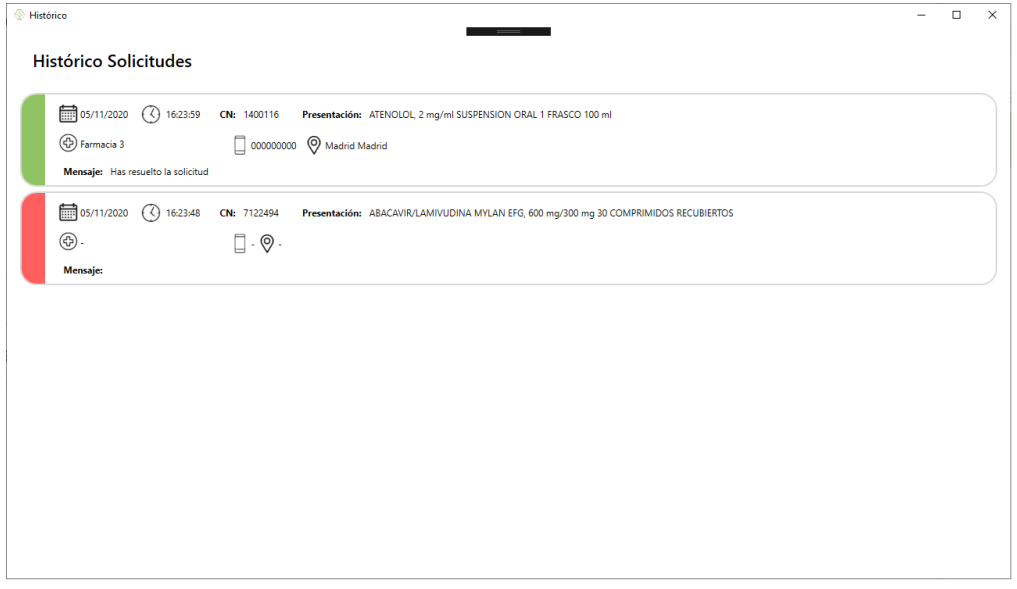

*Histórico Solicitudes*

#### Sección Ajustes

En esta sección se pueden modificar los datos de la farmacia que se introdujeron en el registro inicial.

Además de los datos descriptivos de las farmacias se pueden modificar algunos parámetros de la aplicación:

- Distancia de detección: Es la distancia máxima (en km) a la que pueden estar las farmacias de las que veremos sus solicitudes. Es decir, si una farmacia se encuentra a una distancia mayor que la distancia configurada, no se mostrarán sus solicitudes en la sección de "**Todas las solicitudes**". Es farmacia receptora, la que elige la distancia de las farmacias emisoras, cuyas solicitudes quiere gestionar.
- Solo mostrar solicitudes de mi Colegio Farmacéutico: Por defecto se muestran las solicitudes de las farmacias de todos los colegios Farmacéuticos (pensado para las farmacias limítrofes provinciales). Se puede restringir las solicitudes a las creadas únicamente por las farmacias pertenecientes al mismo colegio, marcando esta opción.
- Mostrar PopUp: se puede deshabilitar que aparezcan PopUps cuando aparecen nuevas solicitudes de otras farmacias o nuevos avisos del colegio farmacéutico.

• Duración PopUp: es el tiempo que dura el PopUp visible, después del tiempo configurado (en segundos) desaparecerá.

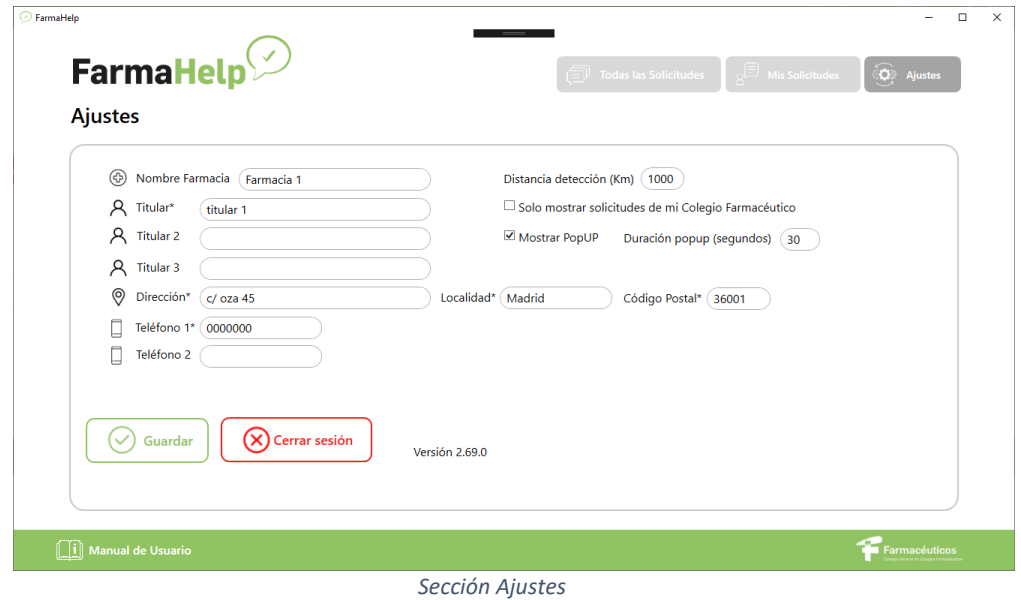

Una vez modificados los datos hay que pulsar en el botón "**Guardar**" y si pasan la validación, se

actualizan mostrando un mensaje de confirmación. En caso contrario se mostrará un mensaje de error.

Por último, podemos cerrar sesión pulsando en el botón **"Cerrar sesión"**, de esta manera después de confirmar el cierre de sesión, se nos mostrará la ventana de registro para volver a insertar una nueva clave o la que teníamos previamente registrada.

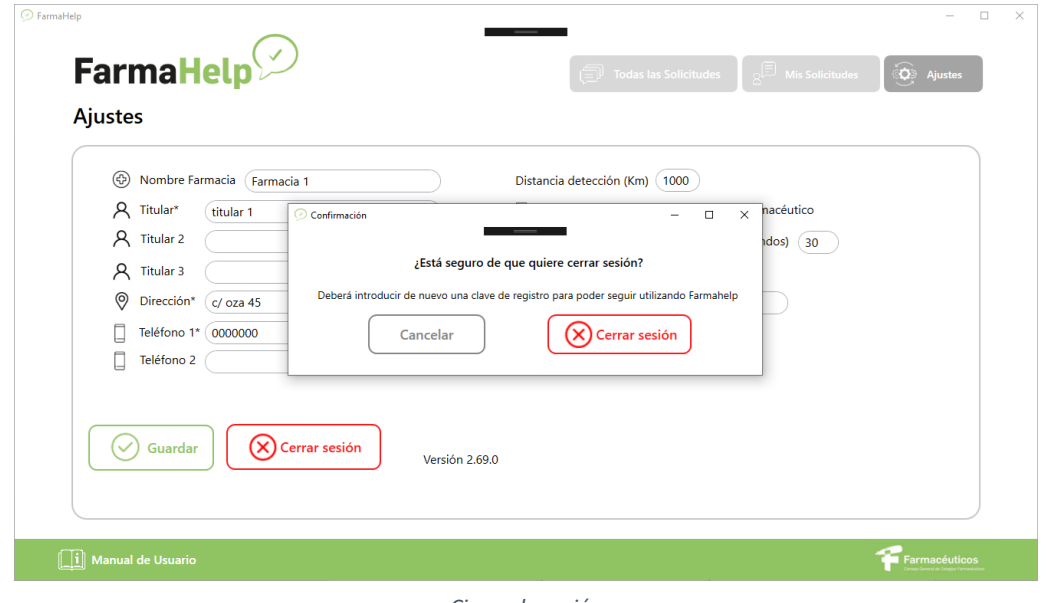

*Cierre de sesión*

Podemos seguir usando la misma clave, aunque hayamos cerrado sesión previamente. Al usar la misma clave en el mismo PC **no** cuenta como instalación nueva. Solo cuenta como nueva instalación si es otro PC.

Las claves se pueden seguir usando mientras no se llegue al límite de instalaciones definidas por el colegio. En caso de robo de la clave o de un uso fraudulento de la misma, **el colegio puede desactivar la clave,** quedando deshabilitada en todas las instalaciones. La farmacia tendría que solicitar una nueva clave al colegio farmacéutico si se deshabilita su clave.

CONSEJO GENERAL DE COLEGIOS OFICIALES DE FARMACÉUTICOS

# Problemas de suministro

Los medicamentos que presentan problemas de suministro se identifican a la hora de crear nuevas solicitudes y aparecen marcadas tanto en la sección de "Mis solicitudes" como en la de "Todas las solicitudes" con un icono en el margen izquierdo.

Existen dos grupos de mensajes:

- Los mensajes que provienen de la AEMPS (Agencia Española de medicamentos y productos sanitarios). Esta información es a nivel nacional y prevalece ante los mensajes de CisMED.
- MEDICAMENTO CON PROBLEMAS DE SUMINISTRO
- MEDICAMENTO CON PROBLEMAS DE SUMINISTRO: LA AEMPS INFORMA QUE SE PUEDE SOLICITAR COMO MEDICAMENTO EXTRANJERO
- Los mensajes que provienen del proyecto CisMED (Centro de información sobre suministro de medicamentos), promovido por el CGCOF y son a nivel provincial. Para más información pueden visitar la web <https://www.farmaceuticos.com/farmaceuticos/recursos-farmaceuticos/cismed/>
- MEDICAMENTO CON PROBLEMAS POR FALTAS DE SUMINISTRO LA SEMANA ANTERIOR. ACTUALMENTE EN OBSERVACIÓN POR FALTAS DE SUMINISTRO
- MEDICAMENTO CON PROBLEMAS POR FALTAS DE SUMINISTRO LA SEMANA ANTERIOR. ACTUALMENTE SIN INCIDENCIAS POR FALTAS DE SUMINISTRO
- MEDICAMENTO EN OBSERVACIÓN POR FALTAS DE SUMINISTRO
- MEDICAMENTO EN OBSERVACIÓN POR FALTAS DE SUMINISTRO LA SEMANA ANTERIOR. ACTUALMENTE SIN INCIDENCIAS POR FALTAS DE SUMINISTRO
- MEDICAMENTO SIN INCIDENCIAS POR FALTAS DE SUMINISTRO LA SEMANA ANTERIOR. ACTUALMENTE EN OBSERVACIÓN POR FALTAS DE SUMINISTRO
- **OF MEDICAMENTO CON PROBLEMAS POR FALTAS DE SUMINISTRO**
- MEDICAMENTO SIN INCIDENCIAS POR FALTAS DE SUMINISTRO LA SEMANA ANTERIOR. ACTUALMENTE CON PROBLEMAS POR FALTAS DE SUMINISTRO
- MEDICAMENTO SIN INCIDENCIAS POR FALTAS DE SUMINISTRO LA SEMANA ANTERIOR. ACTUALMENTE EN OBSERVACIÓN POR FALTAS DE SUMINISTRO

#### MANUAL DE USUARIO FARMAHELP v1.4

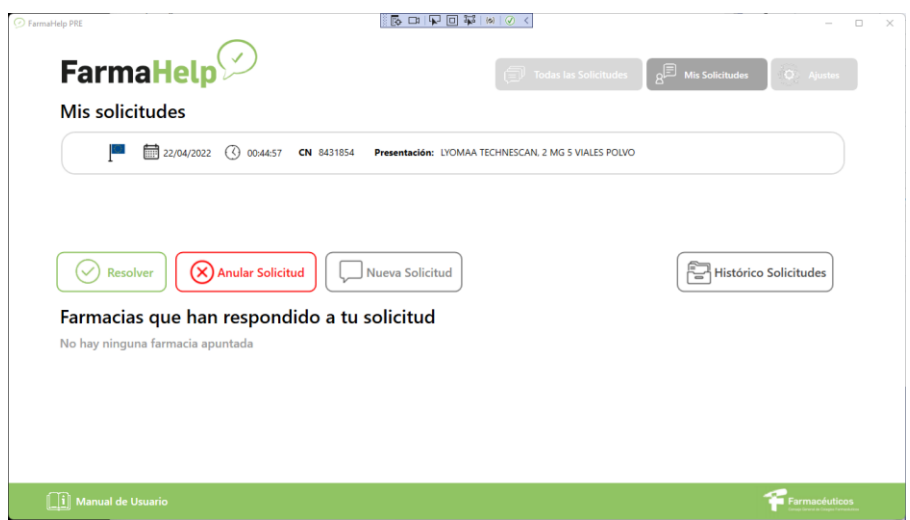

La marca se asigna a la solicitud en el momento de creación y ya no desaparece en el tiempo, aunque se resuelva el problema del suministro para el medicamento de la solicitud.

# Notificaciones

Cuando FarmaHelp está ejecutándose, se queda escuchando para actualizar las nuevas solicitudes o avisos farmacéuticos. En cuanto se recibe una nueva solicitud o aviso se muestra un PopUp con la información.

En caso de ser una nueva solicitud, se muestra la información de la misma y de la farmacia que la ha generado. En el propio PopUp se muestran 2 botones para poder interactuar rápidamente con la notificación. En caso de cerrarse el PopUp se podrán hacer estas acciones desde la interfaz de FarmaHelp en la Sección de **Todas las Solicitudes**.

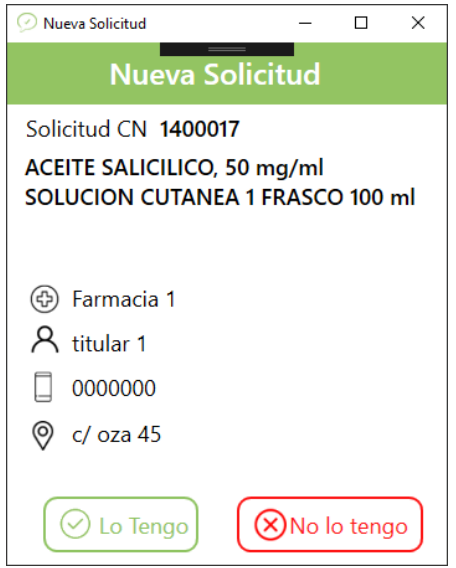

CONSEJO GENERAL DE COLEGIOS OFICIALES DE FARMACÉUTICOS

En caso de ser un Aviso del colegio se muestra el contenido del mismo y un botón para confirmar la lectura. También esta acción se podrá realizar a posteriori desde la sección de **Todas las solicitudes.**

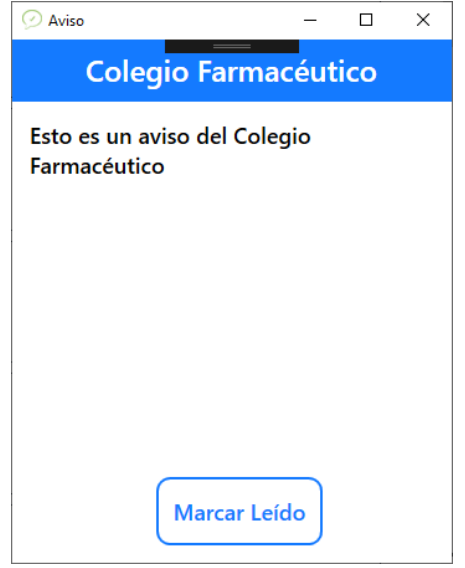

# Manual de usuario

Se puede abrir la última versión de este manual de usuario directamente desde el cliente FarmaHelp haciendo click en el botón "**Manual de Usuario**" en la barra inferior del cliente.

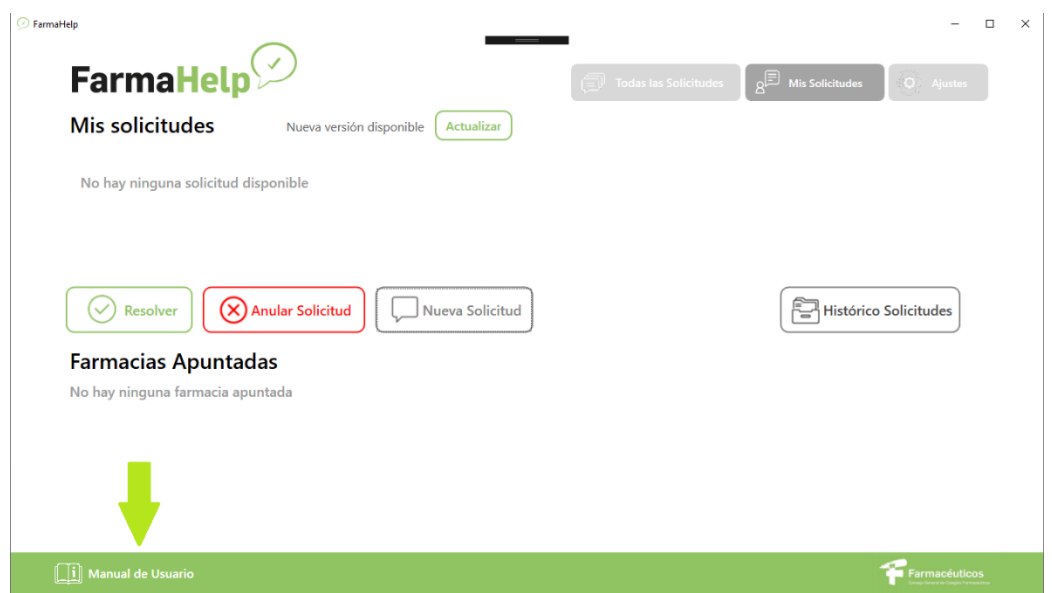

*Manual de usuario*

**CONTRACTOR** 

三

## Aviso de cambios de una de mis solicitudes

En un estado normal de la aplicación el logo de la barra de tareas se muestra de la siguiente manera:

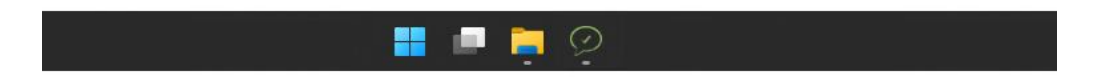

Si se tiene una solicitud creada en la sección "Mis solicitudes" y hay alguna modificación en alguna de ellas estando la aplicación minimizada, el icono cambia indicando que alguna otra farmacia ha interactuado con alguna de mis solicitudes, marcándolas como "Lo tengo", "Duda", "Tengo sustituto" o "No lo tengo".

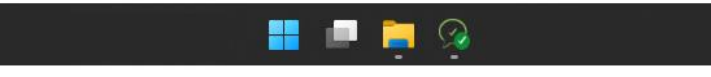

CONSEJO GENERAL DE COLEGIOS OFICIALES DE FARMACÉUTICOS